MEGASOFT。サポート情報

## 間取り図やパース図を他のアプリケーションで利用するには

マイホームデザイナーで作成した間取り図や立体化した家のパース図を、イメージ保存すれば、他のアプリケーションで利 用することができます。たとえば、「ペイント」などの画像処理ソフトで加工し、ホームページに掲載したり、ワープロソフトなど のアプリケーションソフトに貼り付けて活用することが可能です。

対象バージョン 3Dマイホームデザイナー2000、2002、2004、2005、2006、マイホームデザイナーLS

3DマイホームデザイナーPRO3、PRO4、PRO5

## ※「マイホームデザイナーLS」で作成しております。

操作1 間取り図とパース図をそれぞれ画像ファイルに保存します。

## 間取り図をイメージ保存する

- 1) 保存したい間取りのフロアタブを選択します。
- 2) メニューの「ファイル」から「イメージ保存」を選択します。
- 3) 保存する場所、ファイル名、ファイルの種類、画像のサイズを指定します。 ※ 間取り図は、BMP、JPEG、EMF 形式に保存することができます。
- 4) [ 保存ボタン ] をクリックして、間取り図をイメージ保存します。

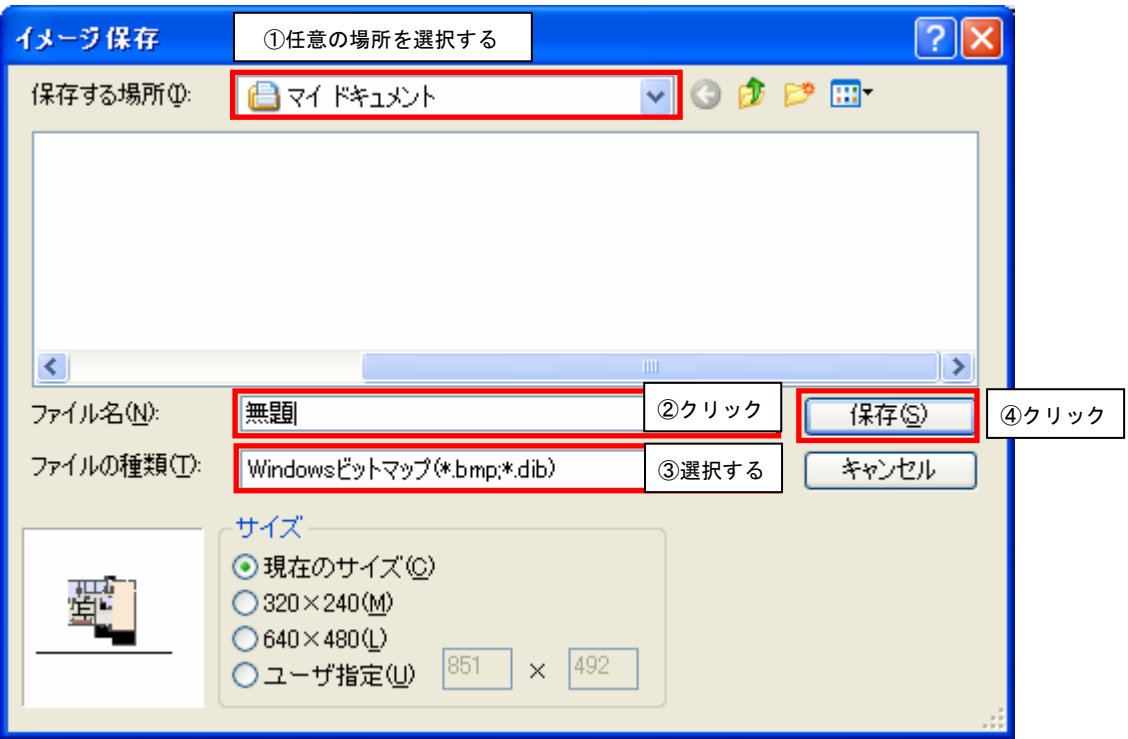

MEGASOFT。サポート情報

## パース図をイメージ保存する

- 1) パース図に表示されているイメージが保存されますので、あらかじめパース図の視点を調節しておきます。 参照 「見せたいパース図の視点を登録しておく」 「3D マイホームデザイナーPRO5」ユーザーズマニュアル P.110 「マイホームデザイナーLS」ユーザーズマニュアル P.82
- 2) メニューの「ファイル」から「イメージ保存」ー「パース図」を選択します。
- 3) 保存する場所を指定して、ファイル名を入力し、保存する画像のサイズを指定します。 ※パース図は BMP、JPEG 形式に保存することができます。
- 4) [ 保存 ] ボタンをクリックして、パース図を画像ファイルに保存します。

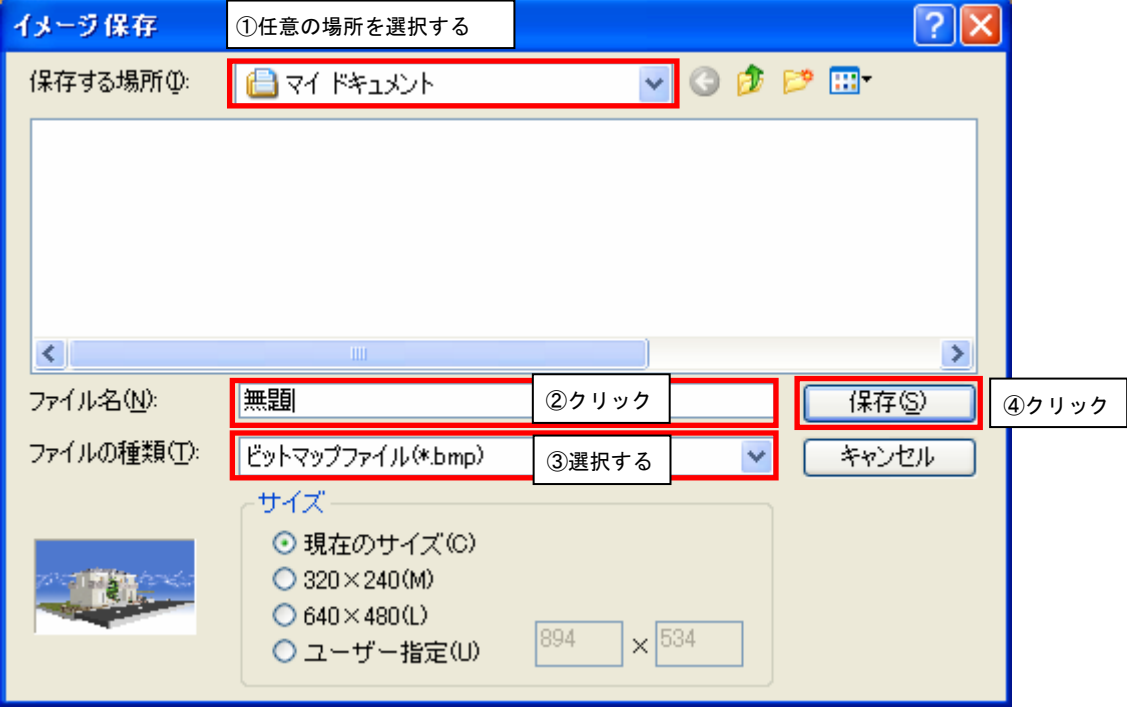

操作2 他のアプリケーションで利用する

イメージ保存された間取り図やパース図を、ほかのアプリケーションで利用する方法は、それぞれのアプリケーションの操作 方法をご確認ください。